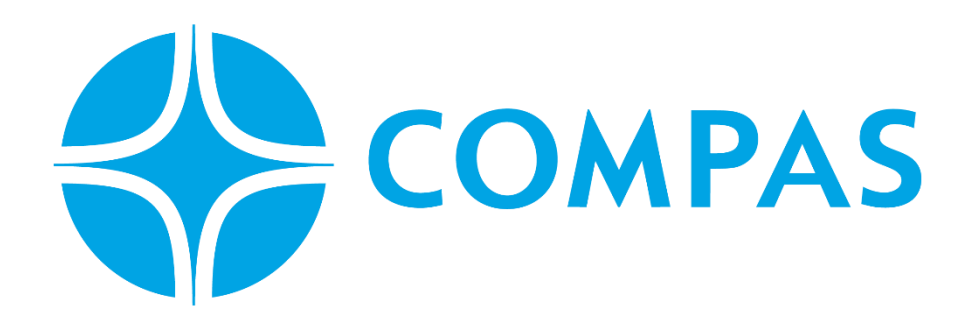

# **INSTRUCTIVO SOLICITUD DE INSPECCIÓN**

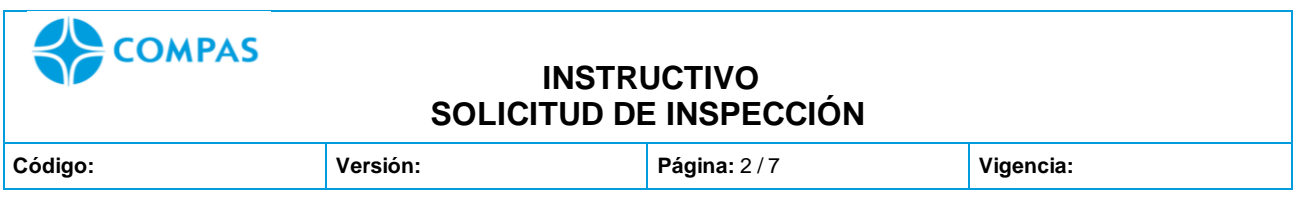

**\_\_\_\_\_\_\_\_\_\_\_\_\_\_\_\_\_\_\_\_\_\_\_\_\_\_\_\_\_\_\_\_\_\_\_\_\_\_\_\_\_\_\_\_\_\_\_\_\_\_\_\_\_\_\_\_\_\_\_\_\_\_\_\_\_\_\_\_\_**

## **INSTRUCTIVO SOLICITUD DE INSPECCIÓN**

**1. Ingresa al portal web CCTO**

### **<https://ccto.com.co/>**

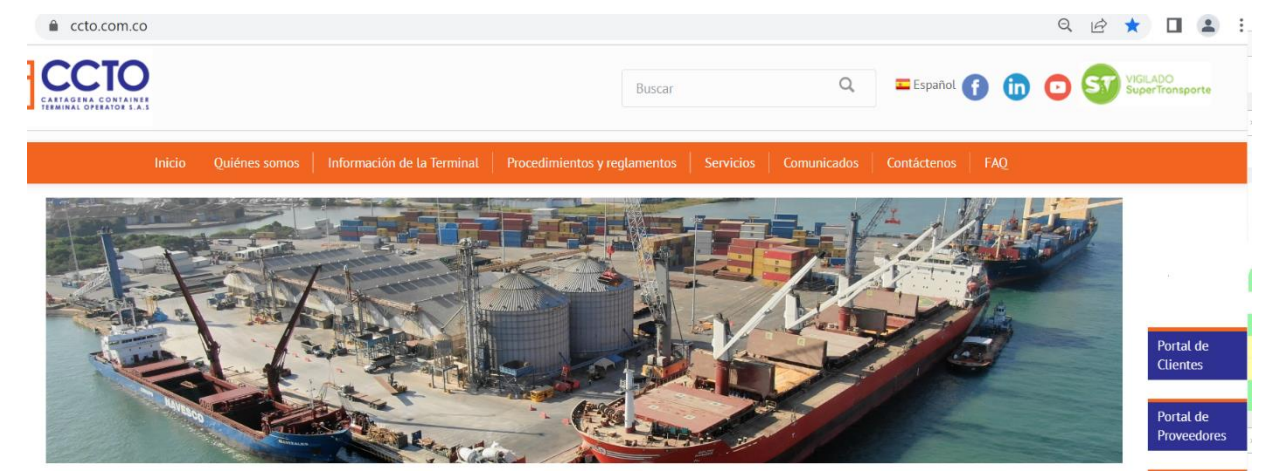

**2. Seleccione Portal Cliente** 

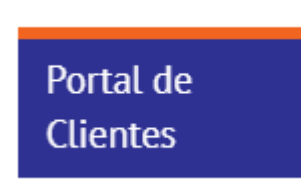

**3. Ingrese su Usuario y Contraseña** 

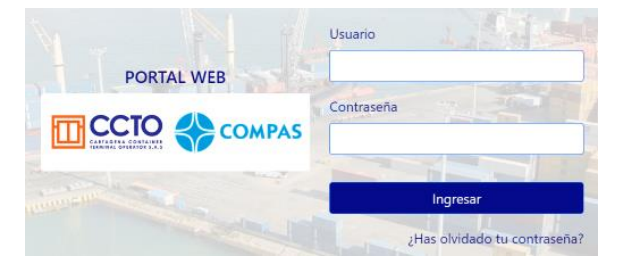

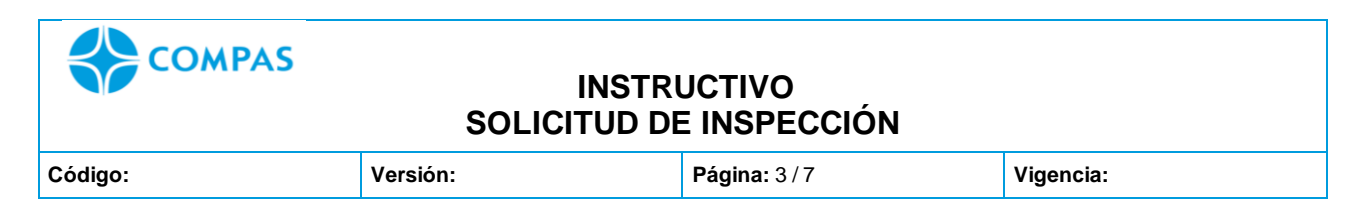

## **4. Seleccione Solicitudes**

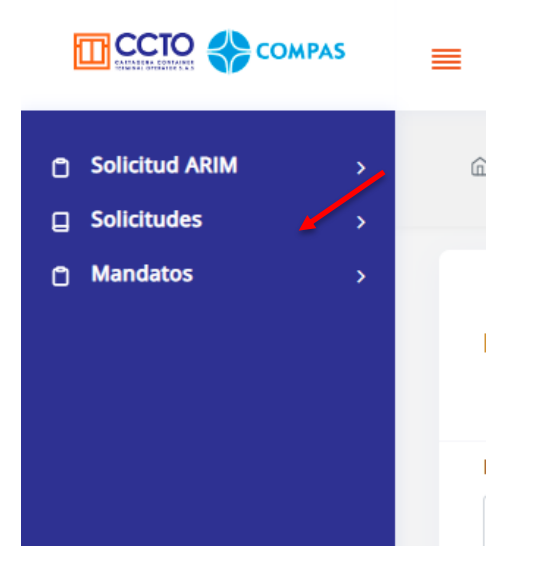

Imagen 1.1/ (instructivo solicitud ingreso inspecciones)

## **5. Seleccione Inspección**

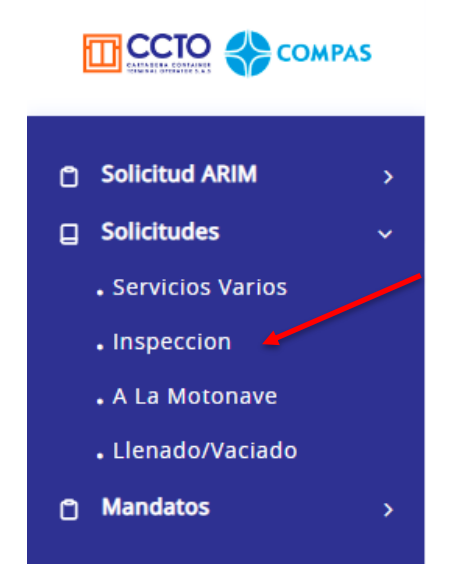

Imagen 1.2/ (Instructivo solicitud ingreso inspecciones)

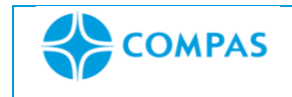

**INSTRUCTIVO SOLICITUD DE INSPECCIÓN**

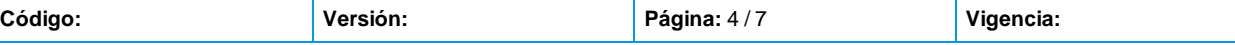

## **6. Mostrará la siguiente ventana donde relacionará la información correspondiente:**

Tener en cuenta documentación que deberá adjuntar de acuerdo con su solicitud:

- **Inspección ICA:** deberán adjuntar radicado de la autoridad y Bl
- **Inspección INVIMA:** deberán adjuntar radicado de la autoridad y BL
- **Inspección Antinarcóticos o si tiene alcance VUCE:** se deberá adjuntar SAE (Solicitud de Autorización de Embarque) Si no tiene alcance VUCE se deberá adjuntar Carta de Responsabilidad de Antinarcóticos.
- **Si se requiere informe de preinspección:** deberán adjuntar packing list y/o factura comercial.

 **NOTA:** *Todo documento tiene que ser adjuntado en un solo PDF.*

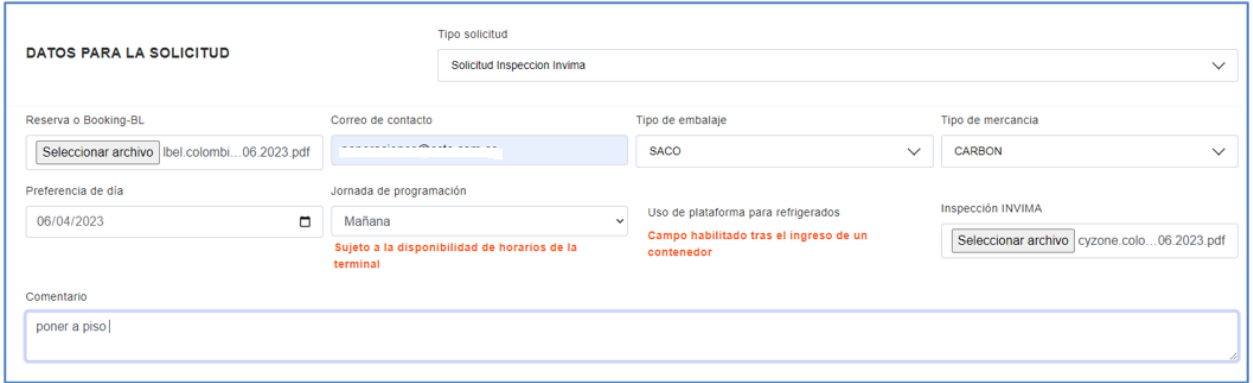

Imagen 1.3/ (Instructivo solicitud de inspección)

7. **Dar clic en añadir contenedor, al cual se le realizara la inspección** 

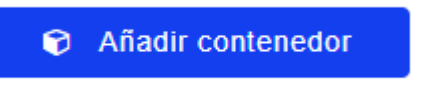

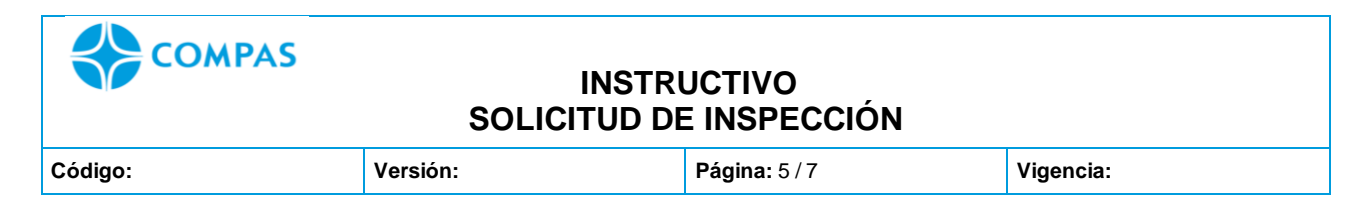

## **8. Digite el número de contenedor y seleccione agregar**

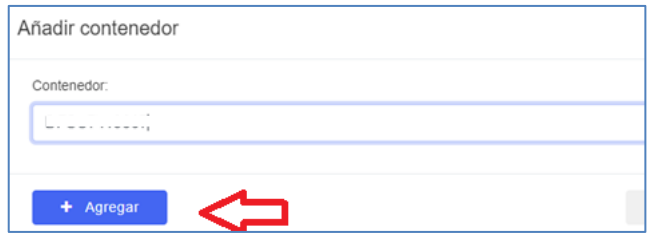

Imagen 1.4/ (Instructivo solicitud de inspección)

**9. Luego podrás visualizar tu contenedor y para finalizar la solicitud debes dar clic en** *crear solicitud*

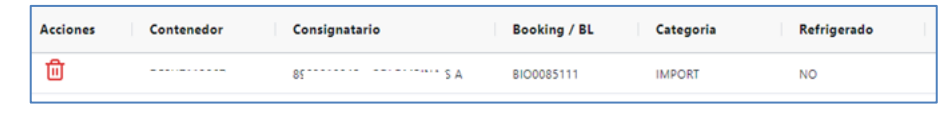

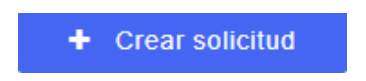

Imagen 1.5/ (Instructivo solicitud de inspección)

**10.El portal mostrará la siguiente ventana que debe de confirmar para continuar.** 

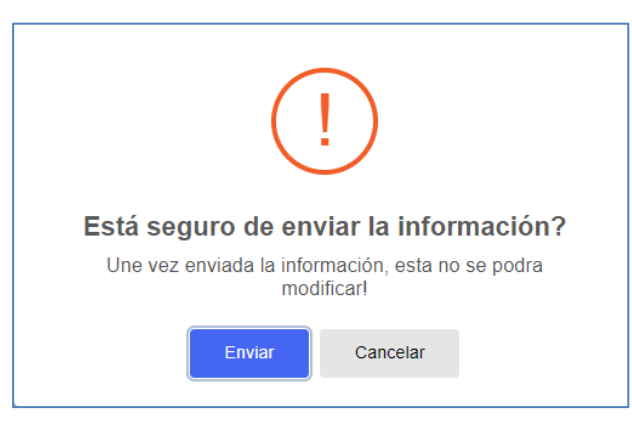

Imagen 1.6/ (Instructivo solicitud de inspección)

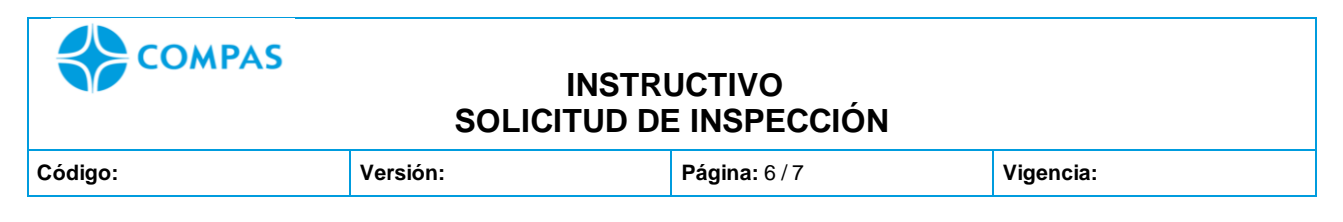

**NOTA:** Luego de enviar tu solicitud, se emite numero de solicitud de servicio creada.

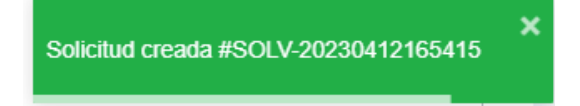

**11.Enviada la solicitud su estado pasara a "Generada" con la Orden de**

### **Servicio**

| <b>Opciones</b> | Service order       | <b>Estado solicitud</b> | Fecha de programación<br>Contenedor |
|-----------------|---------------------|-------------------------|-------------------------------------|
| e<br>ſ۹         | SINS-20230412163049 | Generada                | -----------                         |
| B<br>۱A         | SINS-20230411152609 | Generada                | -----------                         |
| B<br>ſ۹         | SINS-20230407150320 | Generada                | winners are under                   |
| B<br>۱Ĵ         | SINS-2023-210       | Generada                |                                     |
| B<br>⊟          | SINS-2023-189       | Generada                | $-010809$<br><b>STATISTICS</b>      |

Imagen 1.7/ (instructivo solicitud de inspección)

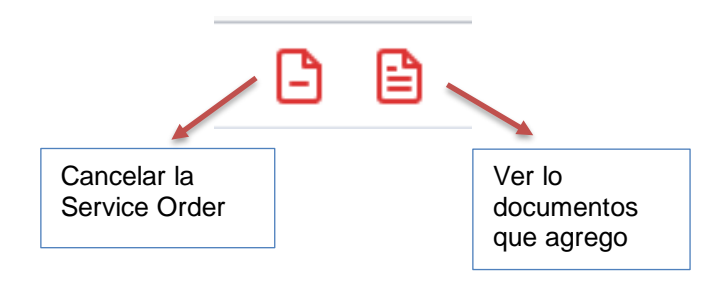

**12. Cuando la solicitud es programada automáticamente el estado cambia "Programada"**

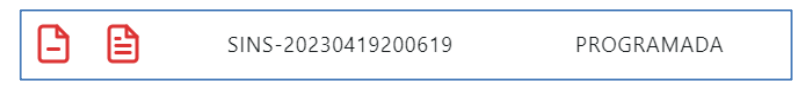

Imagen 1.8/ (Instructivo solicitud de inspección)

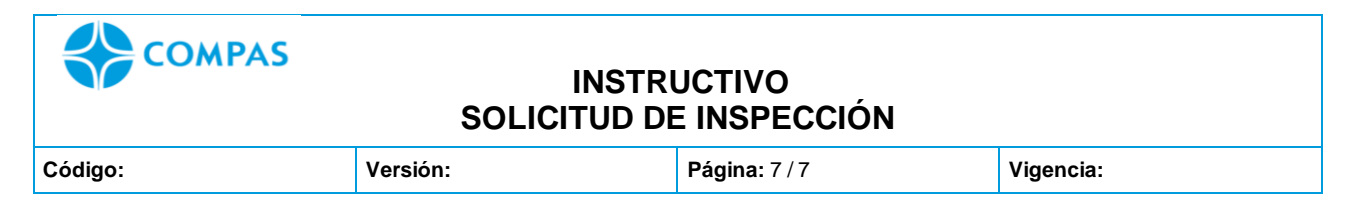

## **13. Posterior el estado de solicitud una vez finaliza la inspección, será**

**"Completada" completada.** 

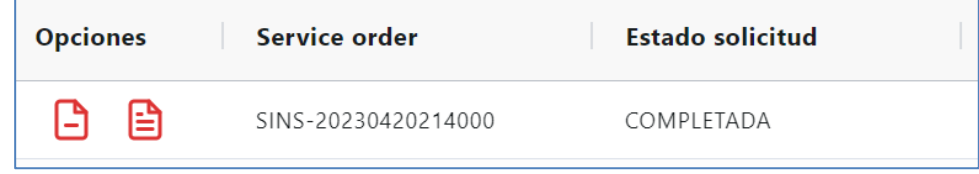

Imagen 1.9/ (Instructivo solicitud de inspección)

## **ESTADOS DEL PORTAL**

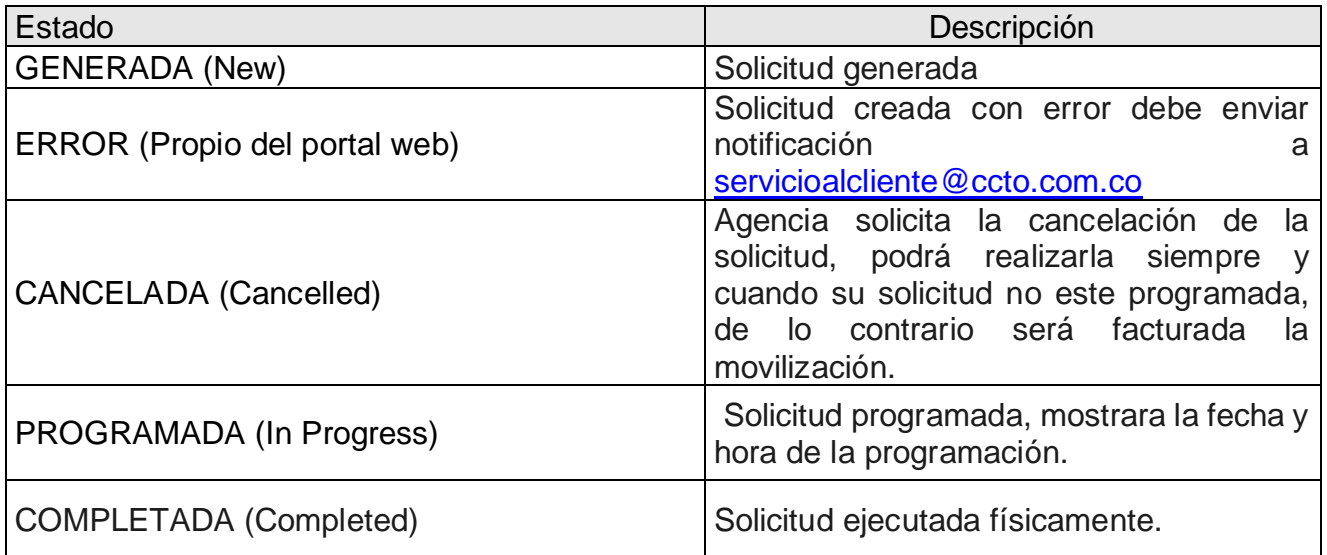